## 教学任务安排(排课)流程

各教学单位、各位老师:

为规范每学期排课工作,方便任课教师了解排课工作 流程,顺利开展教学活动,现将教学任务安排(排课)工 作流程说明如下:

## 一、教学任务安排(排课)工作流程

## 第一步:排课

教务处依据学院提交的教学任务进行排课。

## 第二步: 发布课表

排课工作完成后,教务处通过教务系统发布课表。教 师可登录教务系统查看课程安排。如有问题,可向开课单 位反映。由开课单位汇总后反馈至教务处。

#### 第三步: 排课反馈

教务处深入开课单位开展排课结果反馈交流活动,从 排课原则、教学资源利用率、学生选课成功率等维度对课 程安排进行现场解答。

#### 第四步:排课微调

1.在学生选课过程中,可能会根据学生选课需求对课 程安排进行调整,如有调整,将通过开课单位通知任课教 师。

2.学生选课结束后,教务处将根据实际选课情况对部 分课程的教室进行调整。教室调整结束后,教师可登录教 务系统查看最终课表。

# 二、教师查看课表操作流程

1. 登录"翱翔门户",进入"翱翔教务"。点击"我 的课表"。切换到对应学期即可显示教师在选择学期的课 表,点击右上角的【打印】,即可打印选择学期的课表。勾 选【含实验】,可以选择是否在课表中展示实验课程。

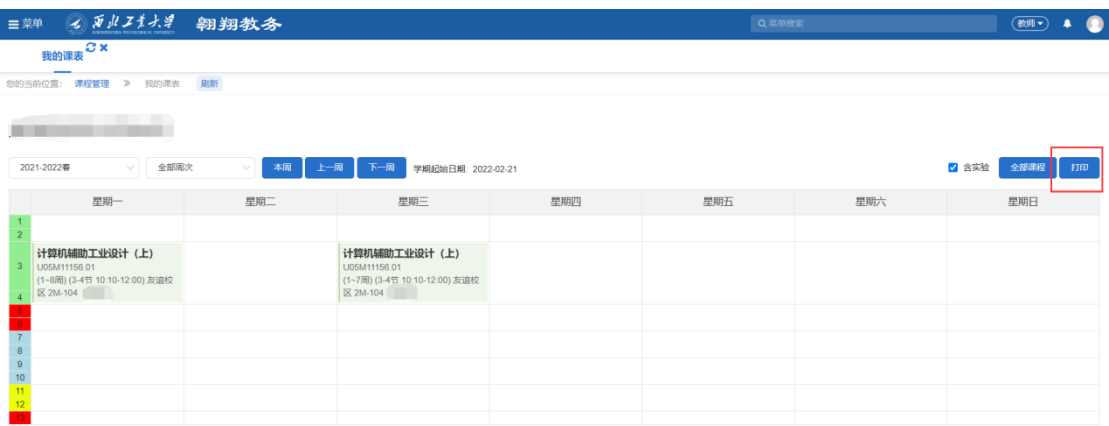

2.点击【周次】,可切换周次查看周课表。

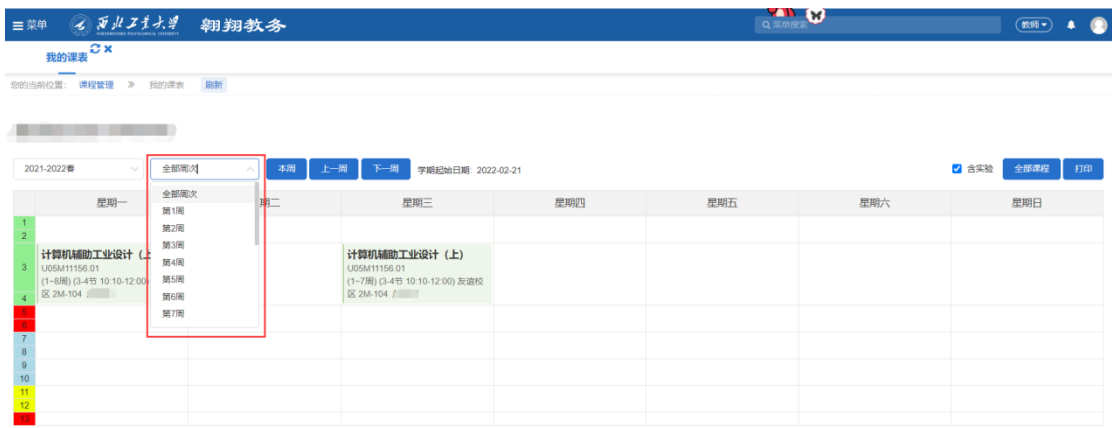

# 三、教师打印上课学生名单操作流程

1. 登录"翱翔门户",进入"翱翔教务"。点击"我

的课表"。点击"全部课程",进入到选择学期的全部任务列表页 面。

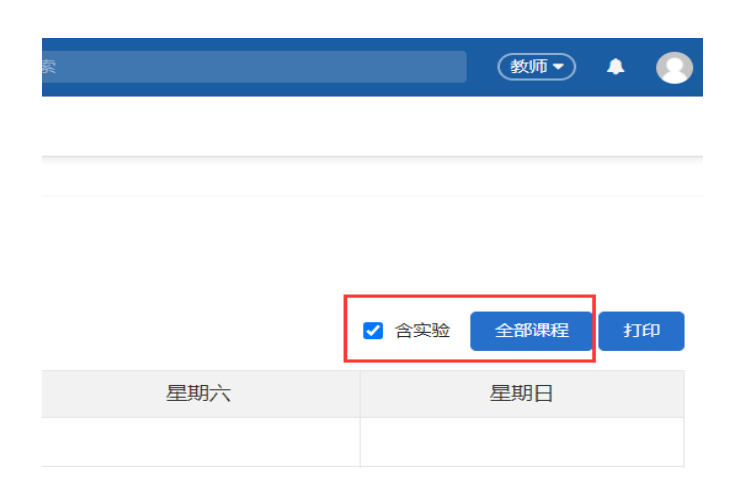

2. 点击"点名册打印",进入教学记录表(点名册)界面,显示 课程的上课学生基本信息。页面右上角提供了"打印"、"导出"、 "带照片"功能按钮。

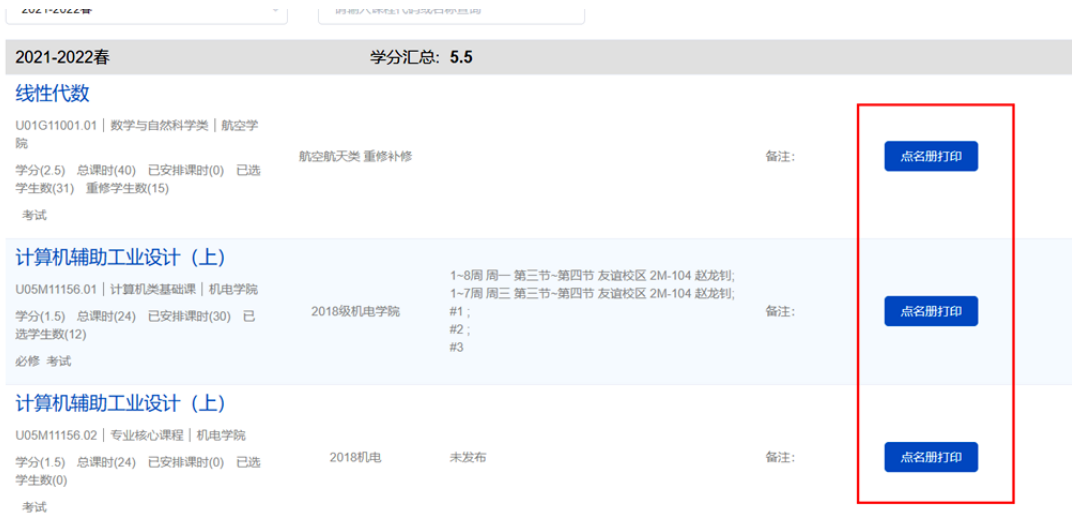

说明:教学过程中存在学生选退课情况,因此学生上 课名单会有变化。